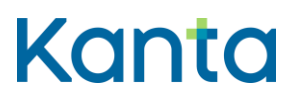

## Kanta Ekstranetin käyttöohjeet

Ohje asiointiin Kanta Ekstranetissä

Kela Kanta 404 04.22<br>Kanta-palvelut Kanta tahun Kanta tiansterma Kanta-palvelut Kanta-bereikunna Kanta tjänsterma varan kanta-bereikunna varan kanta tien varan kanta.fi PL 450, 00056 Kela PB 450, 00056 FPA kanta@kanta.fi

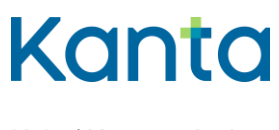

Kela / Kanta-palvelut

7.9.2023

# Sisällys

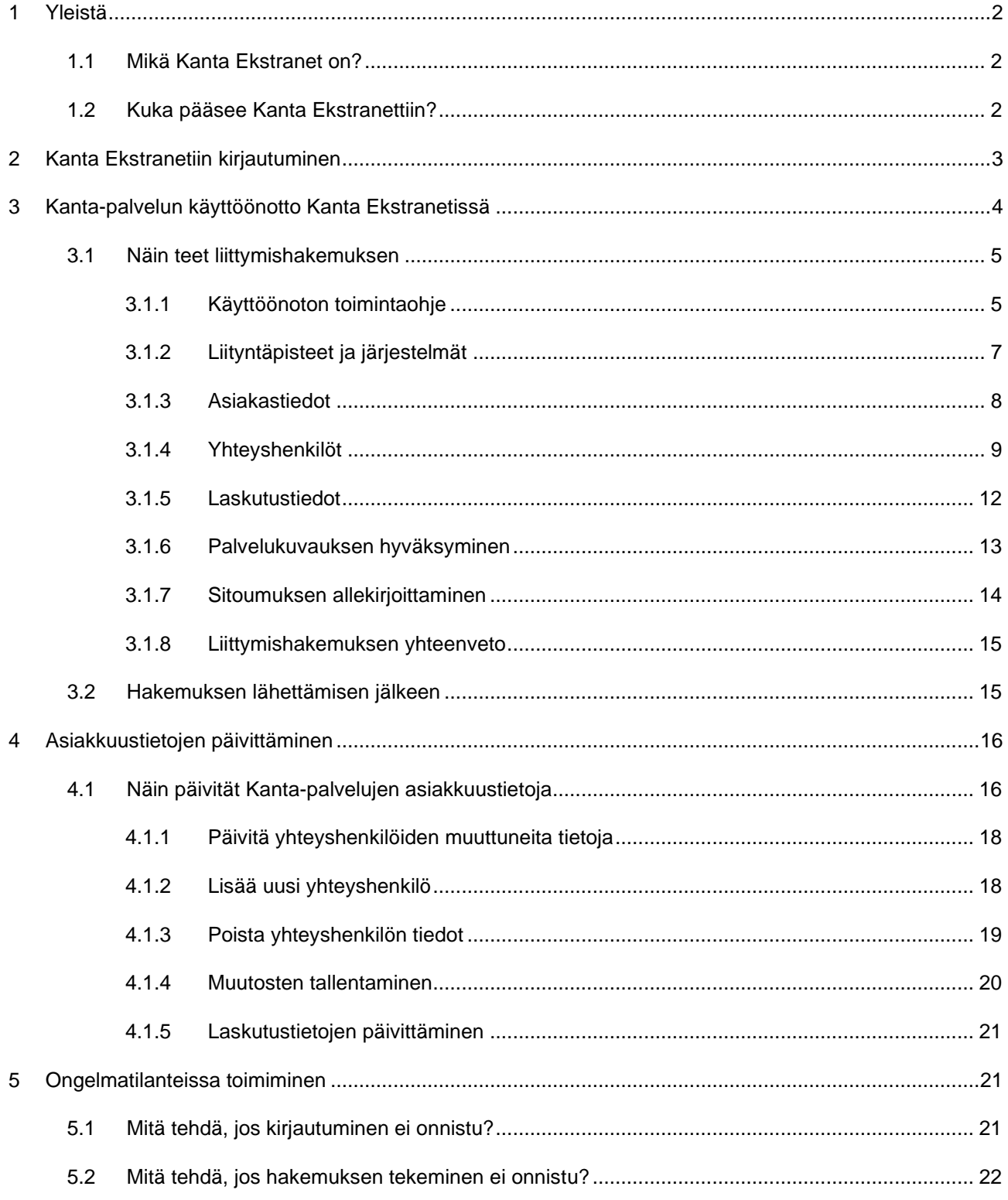

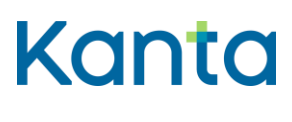

## <span id="page-2-0"></span>1 Yleistä

Tämä ohje on tarkoitettu Kanta Ekstranetissä Kanta-palveluja käyttöönottaville ja tietojaan päivittäville asiakkaille.

Aiheesta on saatavilla myös seuraavat koulutusvideot Kanta-palvelujen Youtube-kanavalla:

- [Kanta Ekstranetin yleisesittely \(youtube.com\)](https://www.youtube.com/watch?v=HyzME3nkqjw)
- [Näin teet Kanta-palvelun hakemuksen Kanta Ekstranetissä \(youtube.com\)](https://www.youtube.com/watch?v=unQ2G303mC0)
- [Tietojen muuttaminen Kanta Ekstranetissä \(youtube.com\)](https://www.youtube.com/watch?v=tf7W90rAeto)

## <span id="page-2-1"></span>1.1 Mikä Kanta Ekstranet on?

Kanta Ekstranet on Kanta-palvelujen sähköinen asiointipalvelu, jossa Kanta-palvelujen asiakkaat voivat

- ottaa käyttöönsä Kanta-palveluja
- päivittää asiakkuustietojaan
- katsella sosiaali- ja terveydenhuollon ammattihenkilöille tarkoitettuja ohjeita ja lomakkeita.

Kanta-palvelujen asiakkaita ovat sosiaali- ja terveydenhuollon organisaatiot, itsenäiset ammatinharjoittajat sekä apteekit ja apteekkarit.

Kanta Ekstranetissä käyttöönotettavia palveluja ovat Potilastiedon arkisto, Sosiaalihuollon asiakastiedon arkisto, Resepti-palvelu ja Kuva-aineistojen arkisto katselin-järjestelmällä. Muiden palvelujen käyttöönotoista on lisätietoa kanta.fi-sivuilla.

## <span id="page-2-2"></span>1.2 Kuka pääsee Kanta Ekstranettiin?

Kanta Ekstranetin käytön edellytyksenä on, että

- asiakkaalla on sote-toimialan toimintalupa
- asiakkaan tiedot löytyvät Kansallisesta koodistopalvelusta.

Liittymishakemuksen tekeminen Kanta Ekstranetissä onnistuu, kun

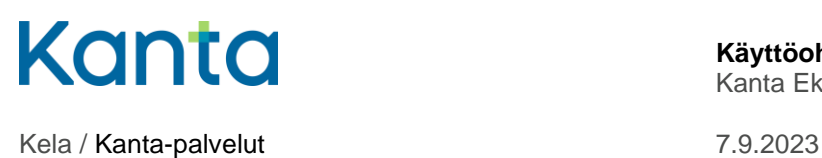

- olet yrityksen vastuuhenkilö, kuten toimitusjohtaja tai elinkeinoharjoittaja **tai**
- sinulla on Suomi.fi asiointivaltuutus Sosiaali- ja terveydenhuollon digitaalisen palvelun käyttöönotto.

[Lue lisää Kanta Ekstranetistä kanta.fi-sivustolla.](https://www.kanta.fi/ammattilaiset/kanta-ekstranet)

## <span id="page-3-0"></span>2 Kanta Ekstranetiin kirjautuminen

Kanta Ekstranetiin kirjaudutaan osoitteessa [www.kanta.fi/ammattilaiset.](http://www.kanta.fi/ammattilaiset) Sivun oikeassa ylälaidassa on vihreä Kirjaudu Ekstranetiin -painike, jota painamalla pääset tunnistautumaan palveluun.

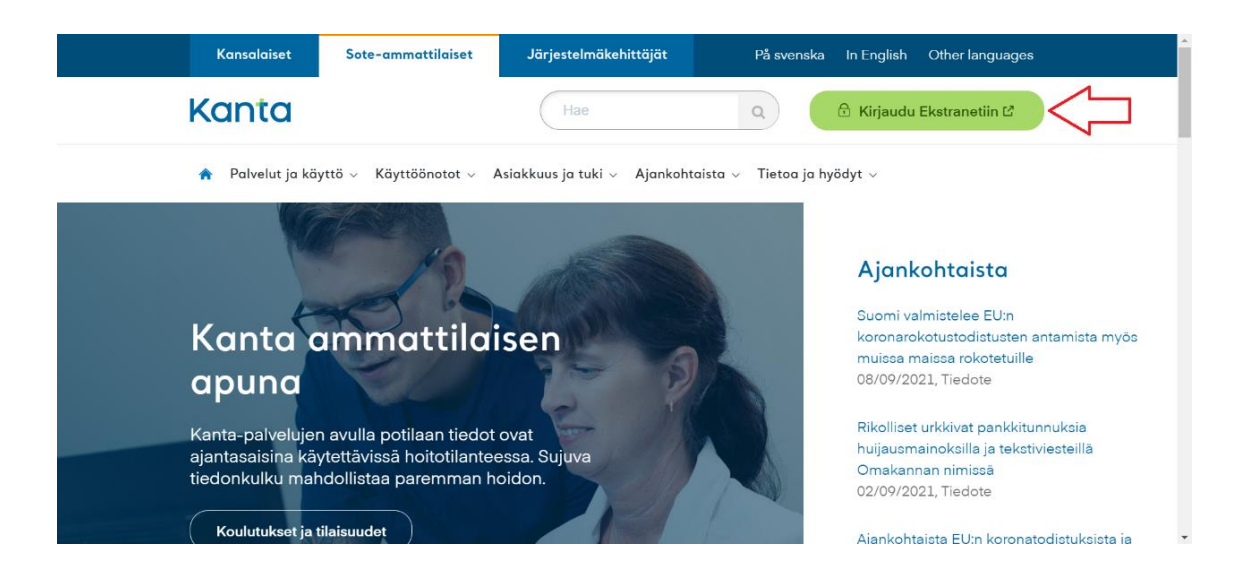

Kuva 1. Kanta Ekstranetin kirjautumispainike kanta.fi-sivuilla.

Uuteen välilehteen aukeaa Kanta Ekstranetin kirjautumissivu. Kirjaudu Suomi.fitunnistautumisella. Tunnistautumiseen tarvitset jonkin seuraavista:

- Digi- ja väestötietoviraston myöntämä varmennekortti
- henkilökohtaiset pankkitunnukset
- mobiilivarmenne.

[Lue lisää tunnistuksesta Suomi.fi-verkkopalvelussa.](https://www.suomi.fi/ohjeet-ja-tuki/tietoa-tunnistuksesta)

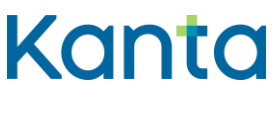

## <span id="page-4-0"></span>3 Kanta-palvelun käyttöönotto Kanta Ekstranetissä

Tässä luvussa esitellään Kanta-palvelun käyttöönoton eri vaiheet.

Kanta Ekstranetissä on mahdollista tehdä seuraavat hakemukset:

- Potilastiedon arkiston
- Sosiaalihuollon asiakastiedon arkiston sekä
- Resepti-palvelun hakemus
- Kuva-aineistojen arkiston hakemus katselin-järjestelmän tiedoilla.

Tarkista ennen hakemuksen tekemistä, että sinulla on seuraavat hakemuksen tekemiseen tarvittavat tiedot:

- organisaatiosi tiedot sote-, itsenäisten ammatinharjoittajien tai apteekkirekisteristä
- liityntäpisteen OID
- arkistointihoitajaksi ilmoitettavan henkilön varmennekortin numero.

Hakemus on hyvä tehdä siinä vaiheessa, kun käyttöönotettava palvelu on valmis tuotantokäyttöön noin 2 viikon kuluttua.

Lue lisää palvelukohtaisista käyttöönotoista kanta.fi-sivustolta:

- [Sosiaalihuollon asiakastiedon arkisto](https://www.kanta.fi/ammattilaiset/sosiaalihuollon-asiakastiedon-arkiston-kayttoonotto)
- [Potilastiedon arkisto](https://www.kanta.fi/ammattilaiset/potilastiedon-arkiston-kayttoonotto)
- [Resepti](https://www.kanta.fi/ammattilaiset/resepti-palvelun-kayttoonotto)

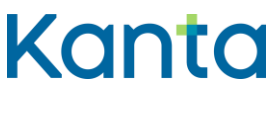

**Käyttöohje** 5 (22) Kanta Ekstranet

## <span id="page-5-0"></span>3.1 Näin teet liittymishakemuksen

Tässä ohjeessa teemme **sosiaalihuollon asiakastiedon arkiston liittymishakemuksen**. Hakemuksen tekeminen on kuitenkin hyvin samankaltainen palvelusta riippumatta.

Valitse Palvelut ja asiakastiedot -valikosta se Kanta-palvelu, jonka käyttöönoton hakemusta olet tekemässä. Organisaatiosi tyyppi ja toimiala vaikuttavat siihen, minkä palveluiden hakemuksen tekeminen on mahdollista. Lisäksi hakemukselle täytettävät tiedot voivat vaihdella organisaatiosi tyypin mukaan, esimerkiksi apteekkarien hakemuksen tiedot ovat suppeammat.

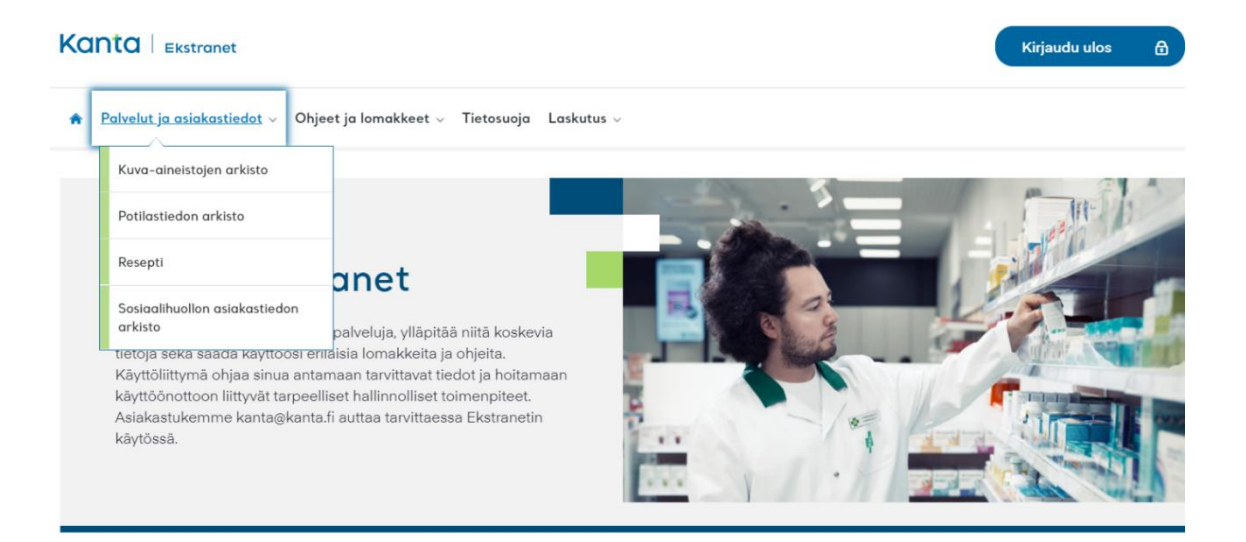

Kuva 2. Palvelut ja asiakastiedot -valikko Kanta Ekstranetissä.

### <span id="page-5-1"></span>3.1.1 Käyttöönoton toimintaohje

Kun olet valinnut palvelun, avautuu näytölle Käyttöönoton toimintaohje -sivu. Sivulla on tärkeää tietoa palvelun käyttöönottoa varten, joten lue ohjeet huolellisesti läpi.

Näytön vasemmasta reunasta näet koko ajan missä vaiheessa hakemuksen täydentämistä olet menossa. Kanta Ekstranet tekee välitallennuksia aina, kun painat Tallenna ja jatka painiketta. Voit tarvittaessa jättää hakemuksen tekemisen kesken ja palata siihen myöhemmin.

Paina ohjesivun alalaidassa olevaa sinistä Aloita-painiketta, jotta pääset aloittamaan hakemuksen täyttämisen.

![](_page_6_Picture_0.jpeg)

![](_page_6_Picture_4.jpeg)

Kuva 3. Käyttöönoton toimintaohje -sivu.

![](_page_7_Picture_0.jpeg)

**Käyttöohje** 7 (22) Kanta Ekstranet

### <span id="page-7-0"></span>3.1.2 Liityntäpisteet ja järjestelmät

Liityntäpisteen OID:n ja järjestelmän tietoja tarvitaan Kanta-palvelun teknisten yhteyksien avaamiseksi. Anna tarvittavat tiedot ja paina Tallenna ja jatka -painiketta.

#### **Liityntäpisteen OID-tunnukset saat yleensä tietojärjestelmätoimittajaltasi.**

![](_page_7_Picture_87.jpeg)

Kuva 4. Liityntäpisteen ja käytettävien järjestelmien tietojen lisääminen.

#### **Reseptin uusimispyynnöt**

Resepti-palvelun käyttöönoton yhteydessä voit valita uusimispyyntö-palvelun, mikäli sen käyttö on mahdollista käyttämälläsi tietojärjestelmällä. Jos valitset uusimispyyntö-palvelun, [ilmoita uusimispyyntöjä vastaanottava yksikkö THL:n Koodistopalveluun \(pdf, thl.fi\).](https://thl.fi/documents/920442/3962391/Tietojen+tarkastaminen+SOTE-organisaatiorekisterist%C3%A4+ja+p%C3%A4ivityksist%C3%A4+ilmoittaminen.pdf/130dd07b-49f1-c4c2-1b38-2f18c4b9ba1b?t=1574930362135) Huomaathan, että myös muut kuin oman organisaatiosi asiakkaat voivat pyytää reseptin uusimista apteekin tai Omakannan kautta.

Uusimispyyntö-palvelun voi ottaa käyttöön myös myöhemmin. Ilmoita asiasta Kantapalveluun ja THL:n koodistopalveluun.

![](_page_8_Picture_0.jpeg)

**Käyttöohje** 8 (22) Kanta Ekstranet

## <span id="page-8-0"></span>3.1.3 Asiakastiedot

Osan asiakastiedoista saamme Kanta-palveluille suoraan kansallisesta koodistopalvelusta.

Tässä kohdassa täydennettävät asiakastiedot ovat yhteisiä kaikille Kanta-palveluille. Saat tässä annettuun sähköpostiosoitteeseen ilmoituksen liittymishakemuksen hyväksymisestä ja kopion Kanta-asiakkuuden sitoumuksesta. Anna pyydetyt asiakastiedot ja paina Tallenna ja jatka -painiketta.

![](_page_8_Picture_57.jpeg)

Kuva 6. Asiakastietojen täyttäminen.

![](_page_9_Picture_0.jpeg)

### <span id="page-9-0"></span>3.1.4 Yhteyshenkilöt

Yhteyshenkilöiden tietoja käytetään Kanta-palveluja koskevaan tiedottamiseen, häiriöviestintään ja asiakassuhteen hoitamiseen. Yhteyshenkilöt ilmoitetaan ensimmäistä kertaa hakemuksella. Jatkossa ne tulee pitää ajantasaisina Kanta Ekstranetissä päivittämällä. Yhteystietona voit antaa joko luonnollisen henkilön tiedot tai organisaatiokohtaiset tiedot, kuten esimerkiksi helpdeskin tai muun yleisen yhteystahon tiedot.

Arkistonhoitajan tietoja antaessa tarvitset arkistonhoitajan varmennekortista 11 merkkiä pitkän varmennenumeron, joka löytyy kortin etupuolelta. Niillä Sosiaalihuollon asiakastiedon arkiston palvelunantajilla, jotka tallentavat tietoja vain toisen palvelunjärjestäjän rekisteriin, ei ole pääsyä asiakastietoihin Arkistonhoitajan käyttöliittymän kautta.

Lisää uusia yhteystietoja painamalla Lisää uusi yhteystieto -painiketta. Kun olet antanut tarvittavat tiedot, paina Tallenna ja jatka -painiketta.

![](_page_9_Picture_84.jpeg)

Kuva 7. Yhteyshenkilöjen tietojen täyttäminen.

![](_page_10_Picture_0.jpeg)

#### **Asiakkaan tekninen yhteyshenkilö/taho**

Olemme yhteydessä tekniseen yhteystahoon esimerkiksi arkistointiin liittyvissä virhetilanteissa tai muissa teknisissä asioissa. Asia voi liittyä esimerkiksi

- palvelunantajan käyttämiin järjestelmiin
- liityntäpisteisiin
- tietoliikenneyhteyksiin.

Tekninen yhteystaho voi olla henkilö tai palvelunantajan tukipiste. Teknistä selvitystä vaativissa tilanteissa tekninen yhteystaho vie asian selvitykseen omassa organisaatiossaan.

#### **Häiriötiedotteen vastaanottaja**

Tiedotamme häiriötiedotteen vastaanottajia Kanta-palveluissa ilmenevistä häiriöistä. Häiriötiedotteen vastaanottaja voi olla henkilö tai esimerkiksi palvelunantajan tukipiste. Häiriötiedotteet lähetetään sähköpostilla ja tekstiviestinä. Puhelinnumeroon pitää voida lähettää tekstiviestejä. Häiriötiedotteen vastaanottajat vievät tarvittaessa häiriöstä tietoa eteenpäin omassa organisaatiossaan.

#### **Tietosuojavastaava**

Olemme yhteydessä palvelunantajan ilmoittamaan tietosuojavastaavaan tietosuojaan liittyvissä asioissa. Yhteydenotto voi liittyä esimerkiksi asiakas- tai potilastietojen käsittelyyn liittyvään selvitystilanteeseen.

#### **Hallinnollinen yhteyshenkilö**

Olemme yhteydessä hallinnolliseen yhteyshenkilöön Kanta-asiakkuuteen liittyvissä asioissa, kuten

- Kanta-palvelujen sitoumuksien muutokset
- Organisaation Kanta-yhteyshenkilöiden muutokset
- Kanta-palvelun asiakastyytyväisyyskysely

![](_page_11_Picture_0.jpeg)

• muut yleiset asiat.

Yhteyshenkilö vastaa asian selvittämisestä tai tiedottamisesta omassa organisaatiossaan.

#### **Laskutuksen yhteyshenkilö (palvelukohtainen)**

Olemme yhteydessä laskutuksen yhteyshenkilöön Resepti-palvelun, Potilastiedon arkiston tai Sosiaalihuollon asiakastiedon arkiston laskutukseen liittyvissä asioissa. Yhteyshenkilölle lähetetään myös laskutukseen liittyvät tiedotteet.

#### **Arkistonhoitaja (palvelukohtainen)**

Arkistonhoitajalla on oikeus käyttää Potilastiedon arkiston ja / tai Sosiaalihuollon asiakastiedon arkiston Arkistonhoitajan käyttöliittymää. Käyttöliittymässä voi tarkastella ja mitätöidä organisaation oman rekisterin asiakirjoja, jos ongelman selvitys ei onnistu tietojärjestelmän avulla. Arkistonhoitajalla pitää olla tietoa Kanta-palveluista sekä potilas- ja asiakastietojen kirjaamisesta. Arkistonhoitajalla pitää lisäksi olla varmennekortti.

#### **Kuva-aineistojen arkiston tekninen yhteystaho (palvelukohtainen)**

Olemme yhteydessä Kuva-aineistojen arkiston tekniseen yhteystahoon kuvantamisen tutkimusten arkistointiin tai katseluun liittyvissä teknisissä asioissa kuten kuvantamiseen liittyvässä virheselvittelyssä. Kuva-aineistojen arkiston tekninen yhteystaho voi olla henkilö tai palvelunantajan tukipiste.

![](_page_12_Picture_0.jpeg)

**Käyttöohje** 12 ( Kanta Ekstranet

Kela / Kanta-palvelut 7.9.2023

### <span id="page-12-0"></span>3.1.5 Laskutustiedot

Laskutustietoja kysytään Potilastiedon arkiston ja Resepti-palvelun hakemuksella. Lisää tiedot ja paina Tallenna ja jatka -painiketta.

![](_page_12_Picture_41.jpeg)

Kuva 8. Laskutustietojen täyttäminen.

![](_page_13_Picture_0.jpeg)

**Käyttöohje** 13 ( Kanta Ekstranet

### <span id="page-13-0"></span>3.1.6 Palvelukuvauksen hyväksyminen

Palvelukuvauksessa kerrotaan tietoja Kanta-palvelusta ja osapuolten oikeuksista ja velvollisuuksista. Tutustu palvelukuvaukseen huolellisesti.

Kun olet lukenut palvelukuvauksen, laita rasti ruutuun "Olen lukenut palvelukuvauksen ja hyväksyn sen". Paina Tallenna ja jatka -painiketta.

![](_page_13_Picture_48.jpeg)

Kuva 9. Palvelukuvauksen hyväksyminen -sivu.

![](_page_14_Picture_0.jpeg)

**Käyttöohje** 14 ( Kanta Ekstranet

### <span id="page-14-0"></span>3.1.7 Sitoumuksen allekirjoittaminen

Kanta-palvelujen asiakkuus muodostuu aina ensimmäisen Kanta-palvelun käyttöönoton yhteydessä. Tällöin asiakas allekirjoittaa Kanta-palvelujen asiakkuuden sitoumuksen.

Tämä sivu avautuu vain siinä tapauksessa, jos olet tekemässä organisaatiosi ensimmäistä Kanta-palvelun hakemusta. Lue sitoumus ja muut asiakkuuden ehdot huolellisesti.

Kun olet valmis, laita rasti ruutuun "Olen lukenut sitoumuslomakkeen ja allekirjoitan sen". Paina Tallenna ja jatka -painiketta.

![](_page_14_Picture_55.jpeg)

Kuva 10. Sitoumuksen allekirjoittaminen -sivu.

![](_page_15_Picture_0.jpeg)

**Käyttöohje** 15 ( Kanta Ekstranet

### <span id="page-15-0"></span>3.1.8 Liittymishakemuksen yhteenveto

Tarkista antamasi tiedot. Voit vielä tarvittaessa myös muuttaa tietoja Muokkaa-painikkeella.

Kun olet tarkistanut tiedot, lähetä tiedot Kanta-palveluille käsiteltäväksi painamalla sivun alalaidassa olevaa Lähetä-painiketta.

![](_page_15_Picture_94.jpeg)

Kuva 11. Liittymishakemuksen yhteenvetosivu.

Käyttöönoton hakemus on nyt tehty ja voit kirjautua ulos Kanta Ekstranetistä.

## <span id="page-15-1"></span>3.2 Hakemuksen lähettämisen jälkeen

Kun lähettämäsi hakemus on Kanta-palveluissa käsitelty, saat sähköpostitse ilmoituksen hakemuksen Asiakastiedot-kohdassa annettuun sähköpostiosoitteeseen. Lisäksi ilmoitus lähetetään hallinnollisen yhteyshenkilön ja arkistonhoitajan sähköpostiosoitteeseen.

Kun olet saanut ilmoituksen, voit ruveta tekemään käyttöönottokoetta järjestelmätoimittajan kanssa. Raportoi Kanta-käyttöönottokokeesta Kanta-palveluille osoitteeseen kanta@kanta.fi. Käyttöönottokokeen raporttipohjan löydät [kanta.fi-sivuilta.](https://www.kanta.fi/documents/20143/91489/KANTA-kayttoonottokoeraportti.pdf/6a160ef4-cdf1-cb13-beef-8fcb81e8eec4?t=1628252678671)

![](_page_16_Picture_0.jpeg)

**Käyttöohje** 16 ( Kanta Ekstranet

## <span id="page-16-0"></span>4 Asiakkuustietojen päivittäminen

Kanta Ekstranetissä voit muuttaa tai päivittää asiakkuuteen liittyviä tietoja. Voit päivittää seuraavia tietoja

- Kanta-palvelujen yhteyshenkilöjen tiedot
- arkistonhoitajan nimen ja varmennekortin numero
- tietosuojavastaavan tiedot
- laskutustiedot.

## <span id="page-16-1"></span>4.1 Näin päivität Kanta-palvelujen asiakkuustietoja

Kun olet kirjautuneena Kanta Ekstranetiin, valitse Palvelut ja asiakastiedot-valikosta se palvelu, jonka tietoja haluat päivittää.

![](_page_16_Picture_12.jpeg)

Kuva 12. Palvelun valitseminen Kanta Ekstranetissä.

Kanta-palvelujen yhteyshenkilöt ja laskutustiedot löytyvät avautuvan yhteenvetosivun alalaidasta. Yhteenvetosivulla jokaisen muokattavissa olevan osion alapuolella on Muokkaapainike, jota painamalla pääset muokkaamaan valitsemasi osion tietoja.

![](_page_17_Picture_0.jpeg)

## **Käyttöohje** 17 (

Kanta Ekstranet

Kela / Kanta-palvelut 7.9.2023

![](_page_17_Picture_40.jpeg)

Kuva 13. Yhteenvetosivulla pääset muokkaamaan annettuja tietoja.

Päivittäessäsi Kanta-palvelujen yhteyshenkilöjen tietoja, huomaathan, että **osa näkymän yhteystiedoista voi olla jonkin toisen Kanta-palvelun yhteyshenkilönä.** 

![](_page_18_Picture_0.jpeg)

## <span id="page-18-0"></span>4.1.1 Päivitä yhteyshenkilöiden muuttuneita tietoja

Kanta-palvelujen yhteyshenkilöjen, arkistonhoitajan sekä tietosuojavastaavan tietojen päivittäminen onnistuu osiossa Yhteystiedot. Päästäksesi päivittämään Kanta-palvelujen yhteyshenkilön muuttuneita tietoja, valitse kyseinen henkilö listasta ja muuta tai lisää täytettäviin kenttiin oikeat tiedot.

![](_page_18_Picture_67.jpeg)

Kuva 14. Yhteyshenkilön tietojen päivittäminen Kanta Ekstranetissä.

### <span id="page-18-1"></span>4.1.2 Lisää uusi yhteyshenkilö

Jos haluat lisätä uuden yhteyshenkilön, käytä Lisää uusi yhteystieto -painiketta sivun alalaidassa. Kun ilmoitat uuden arkistonhoitajan tietoja, tarvitset 11-merkkisen arkistonhoitajan varmennekortin numeron kortin etupuolelta.

![](_page_19_Picture_0.jpeg)

## <span id="page-19-0"></span>4.1.3 Poista yhteyshenkilön tiedot

Poista yhteystietoja vain, jos olet täysin varma, ettei henkilö työskentele organisaatiossanne. Yhteystietojen poistaminen onnistuu valitsemalla poistettava yhteystieto ja painamalla Poista yhteystieto -painiketta.

![](_page_19_Picture_50.jpeg)

Kuva 15. Yhteyshenkilön tiedot pääset poistamaan Poista yhteystieto -painikkeesta.

![](_page_20_Picture_0.jpeg)

## <span id="page-20-0"></span>4.1.4 Muutosten tallentaminen

Kun olet tehnyt muutokset, paina Tallenna ja jatka -painiketta.

![](_page_20_Picture_43.jpeg)

Kuva 16. Yhteyshenkilöjen tietojen tallentaminen niiden päivittämisen jälkeen.

22)

![](_page_21_Picture_0.jpeg)

## <span id="page-21-0"></span>4.1.5 Laskutustietojen päivittäminen

Laskutustietojen päivittäminen onnistuu Laskutustiedot-osiossa. Kirjoita muuttuneet laskutustiedot niille annettuihin kenttiin, ja paina Tallenna ja jatka -painiketta.

![](_page_21_Picture_98.jpeg)

Kuva 17. Palvelun laskutustietojen päivittäminen.

## <span id="page-21-1"></span>5 Ongelmatilanteissa toimiminen

## <span id="page-21-2"></span>5.1 Mitä tehdä, jos kirjautuminen ei onnistu?

Jos kirjautuminen Kanta Ekstranetiin ei onnistu, käy vielä läpi seuraavat asiat:

- 1. tarkista, että sinulla on asiointivaltuus
- 2. kokeile tunnistautua eri tunnistautumisvälineillä
- 3. tarkista, että organisaation tiedot ovat ajantasaisina Kansallisessa koodistopalvelussa
- 4. palvelussa voi olla hetkellinen yhteyskatkos. Kokeile tunnistautumista hetken kuluttua uudelleen.

Tarvittaessa voit olla yhteydessä Kanta-palvelujen asiakastukeen kanta@kanta.fi.

22)

![](_page_22_Picture_0.jpeg)

## <span id="page-22-0"></span>5.2 Mitä tehdä, jos hakemuksen tekeminen ei onnistu?

Hakemuksen tekemiseen tai tietojen päivittämiseen liittyvissä ongelmatilanteissa löydät apua [kanta.fi-sivustolta](https://www.kanta.fi/ammattilaiset/kanta-ekstranet) sekä [Kanta Ekstranetin kirjautumissivulta.](https://ekstra.kanta.fi/)

Tarvittaessa voit pyytää apua myös Kanta-palvelujen asiakastuelta lähettämällä sähköpostia osoitteeseen kanta@kanta.fi.